## Updating Credits for Courses with a Final Mark of W

This process takes a significant amount of time if run on a large number of records. It is recommended that it is not run during peak times in the school day (school day start, for example) and that the query is done by year to reduce the number of records being processed at once.

## Step 1:

In the School view, select the Grades top tab

- 1. Click on the Transcripts side tab. Be patient  $-$  it is loading a lot of data.
- 2. Click the  $\mathbb{H}$  icon and set the transcript definition selection to All
- 3. In the Options menu, select Query.
- 4. In the New Query pop-up, use the following parameters:
	- a. Tables = Student Transcript
	- b. Fields = Final Mark
	- c. **Operator** = Equals
	- d. **Value** =  $W > c$ lick Add
	- e. Value = WR > click Or
	- f. Fields = Credit
	- g. **Operator** = Not equal to
	- h. **Value** =  $0.0$  > click And
	- i. Search based on = All Records

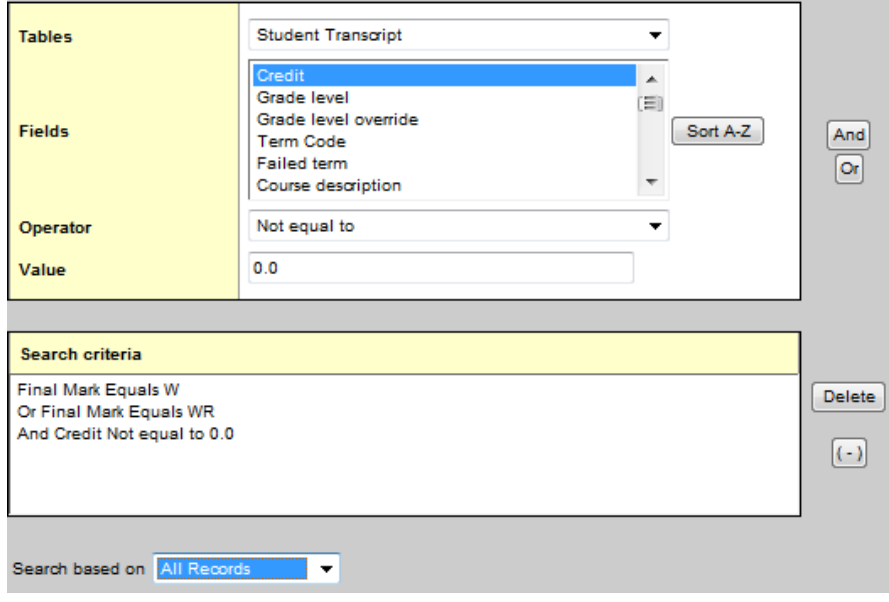

j. If you want to save this query for future use, click Save As...

- k. Give the query a Name.
- l. Select the Owner type as appropriate for the users that will need this query.
- m. If you want the query to appear in the filter menu, click the Save as filter checkbox and set the Owner type as appropriate for the users that will need this filter.
- n. Click Save.
- 5. Click Search. All records with a final mark of W will be displayed. Stay in this screen.

## Step 2:

- 1. In the Options menu, select Calculate Credits.
- 2. In the Calculate Credits pop-up window, ensure the Current Selection radio button is selected and it displays the same number of records as your query.
- 3. Click OK. The process will take some time to complete, but once complete, will re-set all credit values to zero for courses with a W as a final mark.